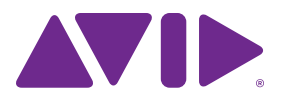

# What's New in Pro Tools<sup>®</sup>l Software and Pro Tools | HD Software

Version 12.7

#### **Legal Notices**

© 2016 Avid Technology, Inc., ("Avid"), all rights reserved. This guide may not be duplicated in whole or in part without the written consent of Avid.

003, 192 Digital I/O, 192 I/O, 96 I/O, 96i I/O, Adrenaline, AirSpeed, ALEX, Alienbrain, AME, AniMatte, Archive, Archive II, Assistant Station, AudioPages, AudioStation, AutoLoop, AutoSync, Avid, Avid Active, Avid Advanced Response, Avid DNA, Avid DNxcel, Avid DNxHD, Avid DS Assist Station, Avid Ignite, Avid Liquid, Avid Media Engine, Avid Media Processor, Avid MEDIArray, Avid Mojo, Avid Remote Response, Avid Unity, Avid Unity ISIS, Avid VideoRAID, AvidRAID, AvidShare, AVIDstripe, AVX, Beat Detective, Beauty Without The Bandwidth, Beyond Reality, BF Essentials, Bomb Factory, Bruno, C|24, CaptureManager, ChromaCurve, ChromaWheel, Cineractive Engine, Cineractive Player, Cineractive Viewer, Color Conductor, Command|8, Control|24, Cosmonaut Voice, CountDown, d2, d3, DAE, D-Command, D-Control, Deko, DekoCast, D-Fi, D-fx, Digi 002, Digi 003, DigiBase, Digidesign, Digidesign Audio Engine, Digidesign Development Partners, Digidesign Intelligent Noise Reduction, Digidesign TDM Bus, DigiLink, DigiMeter, DigiPanner, DigiProNet, DigiRack, DigiSerial, DigiSnake, DigiSystem, Digital Choreography, Digital Nonlinear Accelerator, DigiTest, DigiTranslator, DigiWear, DINR, DNxchange, Do More, DPP-1, D-Show, DSP Manager, DS-StorageCalc, DV Toolkit, DVD Complete, D-Verb, Eleven, EM, Euphonix, EUCON, EveryPhase, Expander, ExpertRender, Fairchild, FastBreak, Fast Track, Film Cutter, FilmScribe, Flexevent, FluidMotion, Frame Chase, FXDeko, HD Core, HD Process, HDpack, Home-to-Hollywood, HyperSPACE, HyperSPACE HDCAM, iKnowledge, Impact, Improv, iNEWS, iNEWS Assign, iNEWS ControlAir, InGame, Instantwrite, Instinct, Intelligent Content Management, Intelligent Digital Actor Technology, IntelliRender, Intelli-Sat, Intelli-Sat Broadcasting Recording Manager, InterFX, Interplay, inTONE, Intraframe, iS Expander, iS9, iS18, iS23, iS36, ISIS, IsoSync, LaunchPad, LeaderPlus, LFX, Lightning, Link & Sync, ListSync, LKT-200, Lo-Fi, MachineControl, Magic Mask, Make Anything Hollywood, make manage movelmedia, Marquee, MassivePack, MassivePack Pro, Maxim, Mbox, Media Composer, MediaFlow, MediaLog, MediaMix, Media Reader, Media Recorder, MEDIArray, MediaServer, MediaShare, MetaFuze, MetaSync, MIDI I/O, Mix Rack, Moviestar, MultiShell, NaturalMatch, NewsCutter, NewsView, NewsVision, Nitris, NL3D, NLP, NSDOS, NSWIN, OMF, OMF Interchange, OMM, OnDVD, Open Media Framework, Open Media Management, Painterly Effects, Palladiium, Personal Q, PET, Podcast Factory, PowerSwap, PRE, ProControl, ProEncode, Profiler, Pro Tools, Pro Tools|HD, Pro Tools LE, Pro Tools M-Powered, Pro Transfer, QuickPunch, QuietDrive, Realtime Motion Synthesis, Recti-Fi, Reel Tape Delay, Reel Tape Flanger, Reel Tape Saturation, Reprise, Res Rocket Surfer, Reso, RetroLoop, Reverb One, ReVibe, Revolution, rS9, rS18, RTAS, Salesview, Sci-Fi, Scorch, ScriptSync, SecureProductionEnvironment, Shape-to-Shape, ShuttleCase, Sibelius, SimulPlay, SimulRecord, Slightly Rude Compressor, Smack!, Soft SampleCell, Soft-Clip Limiter, SoundReplacer, SPACE, SPACEShift, SpectraGraph, SpectraMatte, SteadyGlide, Streamfactory, Streamgenie, StreamRAID, SubCap, Sundance,

Sundance Digital, SurroundScope, Symphony, SYNC HD, SYNC I/O, Synchronic, SynchroScope, Syntax, TDM FlexCable, TechFlix, Tel-Ray, Thunder, TimeLiner, Titansync, Titan, TL Aggro, TL AutoPan, TL Drum Rehab, TL Everyphase, TL Fauxlder, TL In Tune, TL MasterMeter, TL Metro, TL Space, TL Utilities, tools for storytellers, Transit, TransJammer, Trillium Lane Labs, TruTouch, UnityRAID, Vari-Fi, Video the Web Way, VideoRAID, VideoSPACE, VTEM, Work-N-Play, Xdeck, X-Form, and XMON are either registered trademarks or trademarks of Avid Technology, Inc. in the United States and/or other countries.

Bonjour, the Bonjour logo, and the Bonjour symbol are trademarks of Apple Computer, Inc.

Thunderbolt and the Thunderbolt logo are trademarks of Intel Corporation in the U.S. and/or other countries.

This product may be protected by one or more U.S. and non-U.S. patents. Details are available at www.avid.com/patents.

Product features, specifications, system requirements, and availability are subject to change without notice.

**Guide Part Number** 9329-65801-00 REV A 12/16

## **Contents**

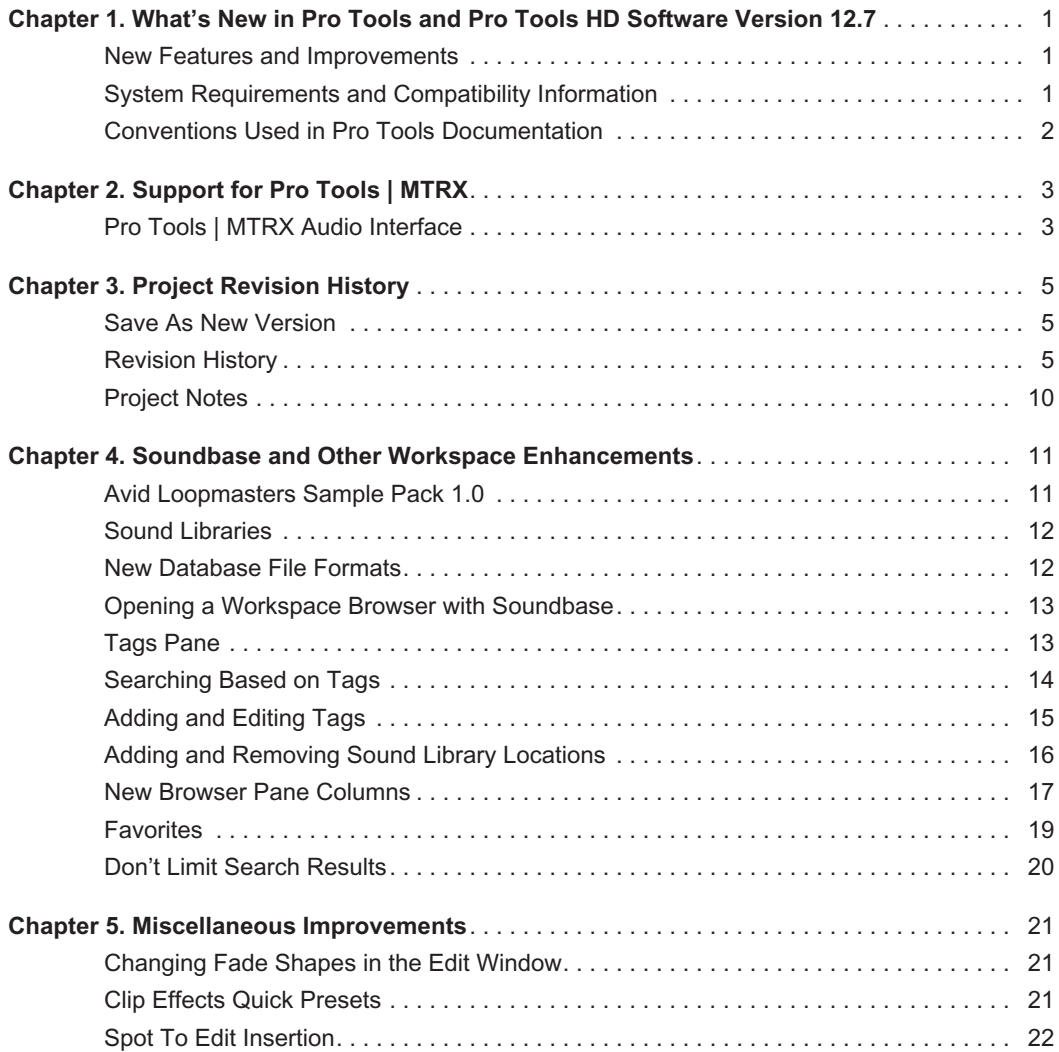

## <span id="page-4-0"></span>Chapter 1: What's New in Pro Tools and Pro Tools HD Software Version 12.7

### <span id="page-4-1"></span>New Features and Improvements

Pro Tools*®* and Pro Tools HD software version 12.7 provides the following new features and enhancements for qualified versions of Mac OS X and Windows:

- Support for Pro Tools | MTRX audio interface
- Project Revision History for managing different versions of projects
- Use Soundbase in Workspace browsers to find audio files using tags
- Use Favorites and Ratings in Workspace browsers to quickly filter your search results for files marked as favorites or with certain ratings
- Change Fade shapes in the Edit window with keyboard shortcuts
- Clip Effects Quick Presets option for Save Copy In and Export Selected Tracks as Session dialogs
- Spot audio to the Edit location from Workspace browsers

## <span id="page-4-2"></span>System Requirements and Compatibility Information

Avid can only assure compatibility and provide support for hardware and software it has tested and approved.

For complete system requirements and a list of qualified computers, operating systems, hard drives, and third-party devices, visit:

[www.avid.com/compatibility](http://www.avid.com/compatibility
)

## <span id="page-5-0"></span>Conventions Used in Pro Tools Documentation

Pro Tools documentation uses the following conventions to indicate menu choices, keyboard commands, and mouse commands:

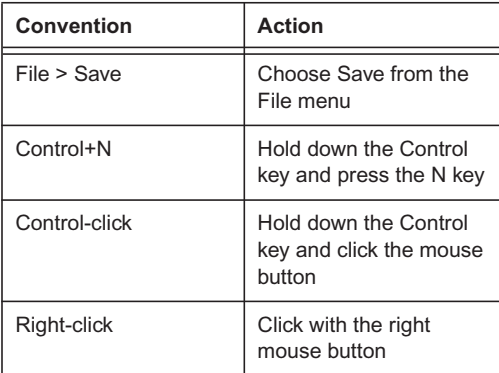

The names of Commands, Options, and Settings that appear on-screen are in a different font.

The following symbols are used to highlight important information:

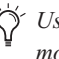

*User Tips are helpful hints for getting the most from your Pro Tools system.*

*Important Notices include information that could affect your Pro Tools session data or the performance of your Pro Tools system.*

*Shortcuts show you useful keyboard or mouse shortcuts.*

*Cross References point to related sections in this guide and other Avid documentation.*

## <span id="page-6-0"></span>Chapter 2: Support for Pro Tools | MTRX

## <span id="page-6-1"></span>Pro Tools | MTRX Audio Interface

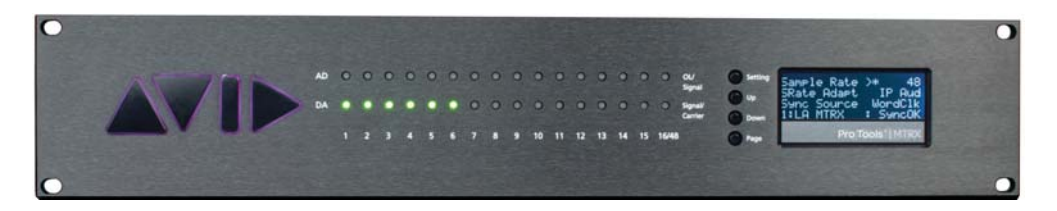

Pro Tools | MTRX is a high-quality multichannel audio converter and microphone preamplifier for independent simultaneous analog-to-digital (A/D) and digital-to-analog (D/A) conversion, as well as digital-todigital (D/D) format conversion and signal routing.

MTRX can provide up to 48 analog input and output channels depending on the configuration of the unit, and has built-in eight stereo AES3 inputs and outputs (for up to 16 channels of I/O), two DigiLink*™* Mini ports for up to 64 input and output channels with Pro Tools | HDX or HD Native, and one coaxial 64-channel MADI input and output connection. MTRX can be fitted with up to six analog I/O cards, providing up to 48 channels of analog I/O. Digital interface options include the MTRX Dual MADI I/O Card for an additional 64 channels of MADI input and output, and a 64-channel IP audio interface powered by Dante*™*. MTRX is equipped with two power supplies.

## **Overview**

Pro Tools | MTRX is a modular unit with a basic digital I/O and processing card. The chassis has eight card slots where up to six 8-channel analog input or output cards can be installed.

The chassis comes with two power supplies. One power supply is sufficient when using a maximum of five cards. In this case, the second power supply is a redundant power supply. When six cards are installed, MTRX uses both power supplies to keep their temperatures at a reasonable level. A MTRX configured with six cards can operate on only one power supply, so the MTRX will not go down if in the unlikely occurrence that one of the power supplies fail. However it is not recommended to leave the MTRX operating like this for several days as the lifetime of the remaining power supply may be reduced considerably.

MTRX has a slot for an optional I/O mini-module, such as a MTRX Dual MADI I/O Card using "Small form-factor pluggable" (SFP) transceiver modules, which provides 2 x 64 optical MADI channels.

The IP audio option for MTRX is established by installing a MTRX 64-Channel IP Audio Dante Module internally in the unit. The IP audio interfaces with the Ethernet connector using an internal Ethernet switch on the basic digital I/O and processing card. The switch operates as a bridge between the two RJ45 Ethernet connectors on the rear panel and the internal controller and the Dante Brooklyn II module. In normal operation both connectors can be used for connecting to Ethernet, and a switch to expand the connection to other units. When the IP audio option is operating in redundant mode, the two connectors have redundant IP audio streams. In this case the control of the unit is made using network connector 1.

MTRX is a remote controlled unit. Use MTRX Control software on your computer to control MTRX units over Ethernet. Additionally, some controls can be accessed from the MTRX front panel.

In addition to the AD/DA conversion and digital I/O functionality, MTRX provides a powerful router matrix. All input signals can be patched to one or more outputs on a mono-channel basis, so MTRX is also a digital patch bay.

#### Standard Pro Tools | MTRX Features

- 64-channel audio interface for Pro Tools with two DigiLink Mini ports (Primary and Primary/Expansion).
- Built-in 8 AES3 interfaces with 16 channels of  $I/O$ .
- Built-in MADI coax interface with 64 channels of I/O.
- Compliant with the Dante Controller and Dante Virtual Sound Card.
- Ethernet IP audio interface for 64 I/O channels using Dante with configurable redundant network.
- Digital router and format converter between all analog and digital inputs and outputs.
- Sample rates of 44.1–384 kHz as well as DSD64/DSD 128 with high precision internal clock and PLL.
- Sample rate can be adapted to the setting of an external device.
- Synchronization by Word Clock, AES11, Video, and all digital audio inputs.
- Some settings can be controlled on the front panel.
- Operation using MTRX Control software (Mac OS X or Windows).
- All settings are controlled over the Ethernet interface.
- Ultra low-noise internal fan with speed adaptation to the temperature.

Pro Tools | MTRX I/O expansion options include:

- 2 to 48 analog channels depending on the installed analog I/O cards (Mic/Line AD cards include microphone preamplifiers with relaybased gain circuits):
	- MTRX 8 Line Pristine AD Card
	- MTRX 2 Mic/Line Pristine AD Card
	- MTRX 8 Mic/Line Pristine AD Card
	- MTRX Pristine 8 DA Card
- Digital I/O Expansion Cards:
	- MTRX 8 AES3 I/O Card
	- MTRX Dual SDI/HD/3G Card
	- MTRX 64-Channel IP Audio Dante Module
	- MTRX Dual MADI I/O Card

*For more information, see the Pro Tools | MTRX Guide.*

## <span id="page-8-0"></span>Chapter 3: Project Revision History

## <span id="page-8-1"></span>Save As New Version

You can save different versions of Pro Tools projects using the new Save As New Version command (similar to using the Save As command for sessions). Pro Tools lets you review and restore any version of a project from the Project Revision History window.

#### **To save a new version of the current project:**

**1** Choose File > Save As New Version.

*Press Command+Control+S (Mac) or Control+Start+S (Windows) to save a new version of the open project.*

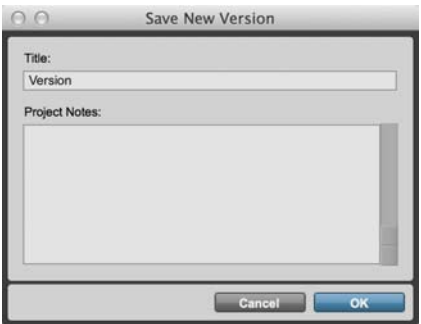

*Save New Version window*

- **2** In the Save New Version window, type the Title for the new version of the project (for example, "Ver. 3" or "acapella version").
- **3** Type any notes for this version of the project under Project Notes. This is optional—you can always add or edit Project Notes for any given version later (see ["Project Notes" on page 10](#page-13-0)).

The title bar at the top of the Edit and Mix windows, and the Revision History window update to read "<project name>—<version title>."

*Enter a unique title for the new version of the project. No project can contain two separate versions with the same name nor can one version overwrite another.*

## <span id="page-8-2"></span>Revision History

Revision History keeps track of all versions of a project, including any automatically and manually saved histories for each version. Note that there are a limited number of versions available per project depending on your subscription plan.

The left pane of the Revision History window lists all versions for the project, and the right side displays Project Notes (if any) for the selected version of the project.

| 00                         | Revision History - v3                              |                                    |
|----------------------------|----------------------------------------------------|------------------------------------|
| $*$ v3<br>$+ v2$<br>$+ 41$ | Today, 8:40 PM<br>Today, 8:39 PM<br>Today, 8:38 PM | <b>Project Notes:</b><br>rough mix |
| + (Original)               | Today, 8:16 PM                                     |                                    |
| <b>Corp.</b>               |                                                    | Delais Toppet, Theory              |

*Revision History window*

**4** Click OK.

#### **To open the revision history window, do one of the following:**

- Choose File > Revision History.
- Press Command+Control+O (Mac) or Control+Start+O (Windows).
- On the Project page of the Dashboard, choose Open Revision History from the Project pop-up menu.

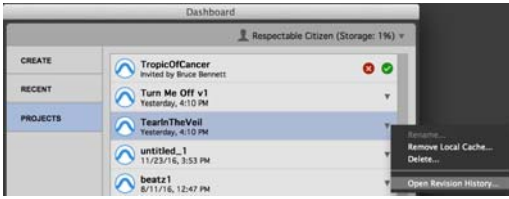

*Opening Revision History for a project from the Dashboard*

#### **To close the revision history window:**

Click Done.

*Press Esc to close the Revision History window.*

## Version List

The Version List displays the versions you have saved by name and are always sorted by date (with the most recent at the top of the list). Any manually or automatically saved histories of any version in the list can be displayed by clicking the reveal triangle to the left of the version title. You can also rename any version of the project in the list.

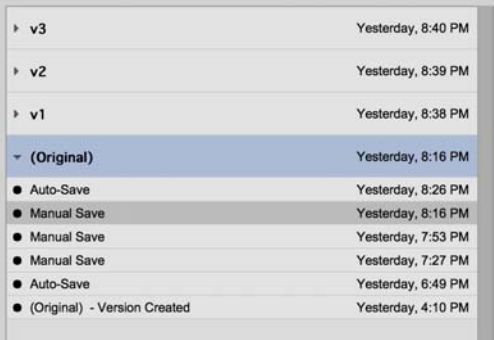

*Version List*

*Use the Up and Down Arrow keys to navigate the Region History List, and use the Right and Left Arrow keys to Show or Hide the save history for the selected version.*

## Save History

Automatic and manual save histories are readily accessible for any version of a project. However, they are automatically thinned out over time—always keeping the most recent while gradually deleting older save histories from your local cache and cloud storage for the project (automatic saves are deleted first). Revision History maintains a reasonable distribution of older to more recent save histories in relation to your available storage.

Save histories are deleted (or *not* deleted) according to the following rules:

- Original versions are always kept.
- The latest manual save for each version is always kept.
- If at least one save (manual or auto) is contained in the version, it is always kept.
- The last two automatically saved backups are always kept for all versions.
- Every manual save for the last two hours is kept.
- A save for every half hour, if any, is kept for up to 24 hours for all versions.
- Manual saves are preferred over auto-saves.
- A save for every hour, if any, is kept for a week for all versions.
- The last manual save of every day, if any, is always kept for all versions.
- The automatic deletion of save histories in both the cloud and the local cache that are to be "thinned out" for the project happens directly after any save (manual or automatic).
- The version history for a project is synchronized across all machines sharing the project.

The Auto Backup settings in the Operation preferences determine how often the active version of a project is automatically saved and how many automatically saved backups are maintained for that version.

## Renaming Versions of a Project

#### **To rename any version of a project:**

- **1** Open the Revision History window.
- **2** Do one of the following:
- Right-click the version you want to rename and choose Rename.

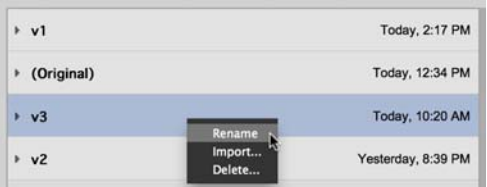

*Right-click any version of a project to rename it*

• Click the name of the version you want to rename.

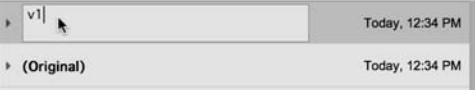

*Renaming a version of a project*

- Select Window > Metadata Inspector and type the Title that you want for this version of the project. However, you can only do this if you are the owner of the project; collaborators cannot edit the Metadata Inspector.
- **3** Type the new name.
- **4** Press Enter.
	-

*When renaming a version of a project, it must be a name that is not already used by another version of the project. No project can contain two separate versions with the same name nor can one version overwrite another.*

## Restoring a Version of the Project

The Revision History window lets you restore any version of a project and still maintain access to all other versions. Restoring a version closes the currently open, active version of the project (you will be prompted to save any changes) and opens the selected version of the project. The date and time are reset for the most recently opened version of the project and it moves to the top of the Version List.

#### **To restore a version of a project:**

- **1** Select the version you want to restore in the Version List.
- **2** Do one of the following:
- Click the Restore button.
- Double-click the version in the Version List.
- Press Return or Enter.
- Press the R key.
- **3** You may be prompted to Save the currently open version of the project before restoring the selected version.

#### Conflicts Between Shared Tracks in Different Versions of a Project

It is possible to have conflicts with shared tracks and project data in the active version of a project if they do not match the latest version on the cloud. This may be a common occurrence when working with different versions of a shared project. For example, if you save version X of a shared project, make some edits without saving or uploading your changes, then save as new version Y and upload your changes, and then restore version X, there will be conflicts between the version in the cloud (Y) and the local, active version (X).

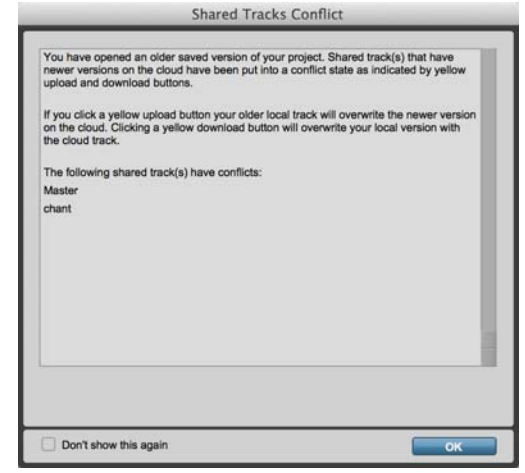

*Shared Tracks Conflict warning*

Pro Tools warns you of conflicts and lists the names of mismatched tracks so that you can make an informed decision on how to proceed:

- Upload and overwrite tracks and project data in the cloud.
- Download and overwrite local tracks and project data.
- Do nothing and leave both the local version and the cloud version unaltered.
- Unshare any conflicting tracks and leave the cloud version unaltered.

Even if the Auto Upload All or Auto Download All Track Collaboration options are enabled in a shared project, Pro Tools never automatically overwrites the cloud version with the local version, nor the local version with the cloud version, when conflicts are detected.

#### Importing Data from Another Version of a Project into the Current Active Version of the Project

You can import project data from any version into the currently active version of the project (much like when importing data from another session into the current session). This can be useful if you only want to use some of the data from another version of the project and not have to restore that entire version. For example, you might have the best guitar solo in one version of the project, but you want to keep everything else in the currently active version. Use the Import command in the Revision History window to import just that one track.

#### **To import project data from another version into the current version of the project:**

- **1** In the Version List, select the version from which you want to import data.
- **2** Do one of the following:
- Click the Import button.
- Press I on your computer keyboard.
- Right-click the version you want to import data from and choose Import.
- **3** Configure the Import Session Data dialog as desired.

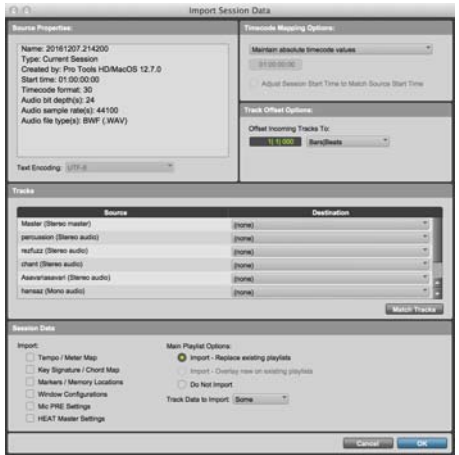

*Import Session Data*

**4** Click OK.

*For information about working with the Import Session Data dialog, see the Pro Tools Reference Guide.*

### Importing Data from any Version of a Project into a Session

You can import data from any version of a project into a session by way of the Revision History window.

#### **To import data from any version of a project into a session:**

- **1** With your session open, choose File > Open Project. The Dashboard opens showing the Projects List.
- *Press Command+Option+O (Mac) or Control+Alt+O (Windows) to open the Projects List in the Dashboard.*
- **2** To the right of the project list, click the pop-up menu for the project you want to import data from.
- **3** Choose Open Revision History.
- **4** In the Revision History window, select the version of the project you want to import data from.
- **5** Do one of the following:
- Click the Import button.
- Press I on your computer keyboard.
- Right-click the version you want to import data from and choose Import.
- **6** Configure the Import Session Data dialog as desired.
- **7** Click OK.

## Deleting a Version of a Project

You can delete any version (or manual or automatic save) of a project in the Revision History window.

#### **To delete any version of a project:**

- **1** In the Version List, select the version you want to delete.
- **2** Do one of the following:
- Click the Delete button.
- Press the D key.
- Right-click the version you want to delete and choose Delete.
- **3** Click Delete.

The selected version of the project and its entire save history are permanently deleted. When deleting one of the automatically or manually saved histories for a version, only that one history of the version is deleted.

## <span id="page-13-0"></span>Project Notes

Pro Tools lets you add and edit Project Notes for any version of a project. Use Project Notes for anything from reminders to descriptions, or a to do list. You can add and edit Project Notes when you create a new version of a project or in the Project Notes window. Project Notes are always saved with the specific version of the project.

#### **To add or edit Project Notes:**

- **1** Do one of the following:
- Choose File > Save as New Version to open the Save New Version dialog.
- Select Window > Project Notes to open the Project Notes window for the current version of the project.
- **2** Type and edit the Project Notes as desired.

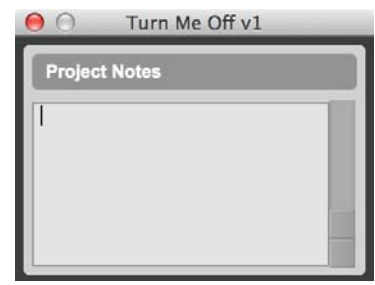

*Project Notes window*

## <span id="page-14-0"></span>Chapter 4: Soundbase and Other Workspace **Enhancements**

Use Soundbase in Workspace browsers to find audio files using tags (WAV and AIFF only). Tags are descriptive metadata saved to and read from the header of audio file. You can create, add, and edit tags for any WAV or AIFF file accessible through the Workspace.

*Tags are written to and read from the file header.*

| AAA                                                    |                                                         |                                     |                          | Workspace: Search In Macintosh HD/Users//Loopmasters |                    |                                        |                       |                    |                                              |                    |                       |                    |                 |                                             |  |
|--------------------------------------------------------|---------------------------------------------------------|-------------------------------------|--------------------------|------------------------------------------------------|--------------------|----------------------------------------|-----------------------|--------------------|----------------------------------------------|--------------------|-----------------------|--------------------|-----------------|---------------------------------------------|--|
|                                                        |                                                         |                                     |                          |                                                      |                    |                                        |                       |                    | $x = -x$<br>$\bullet$ $\circ$<br>385 results |                    |                       |                    |                 |                                             |  |
| <b>Q</b> Duns K                                        |                                                         |                                     |                          |                                                      |                    |                                        |                       |                    |                                              |                    |                       |                    |                 |                                             |  |
| Hita                                                   | Processed                                               | Dry                                 |                          | Electronic                                           | Thier              |                                        | Bass                  |                    | Synthetic Base                               |                    |                       | Symmatow           | Internet        |                                             |  |
| Dubi                                                   | <b>Deats</b>                                            | <b>Dark</b>                         |                          | Percussion                                           | 36346              |                                        | Drum & Bass           |                    | EDM                                          |                    |                       | Aribised           | Dubiship        |                                             |  |
| Tech House                                             | Deep House                                              | <b>Future House</b>                 |                          | FX.                                                  | RAID               |                                        | Distorted             |                    | Relaxed                                      |                    |                       | Drum Kit           | Kick            |                                             |  |
| Locations                                              | Name                                                    | King<br>314.77                      | <b>Silon</b>             | Waveform                                             | Duration           | Format                                 | Sample Rate Bit Depth |                    | Temps                                        | Key                | <b>Time Signature</b> | Favortia           | Rating          | Tags                                        |  |
| 7.99<br>Sound Libraries                                | CLS 100 A Le Cinema.wav                                 | & Audio File                        | 4.85 MB                  | of imperiences                                       | 8101000            | <b>WAY (ACID)</b>                      | 44100                 | 24 bits            | 100                                          | $\Lambda$          | 4/4                   | $\circ$            | *****           | Ensemble, ni, Beats                         |  |
| <b>Loopmasters</b>                                     | <b>CLS 100 A Timps.wav</b>                              | A Audio File                        | 4.84 MB                  | كالتعابث                                             | 8101000            | <b>WAY (ACID)</b>                      | 44100                 | 24 bits            | 100                                          | $\Lambda$          | 4/4                   | $\circ$            | *****           | Processed Timpani                           |  |
| $\blacktriangleright$       Loopmasters Inf            | CLS 100 Beat Bots 03.way                                | A Audio File                        | 1.21 MB                  |                                                      | 2 0 000            | WAV (ACID)                             | 44100                 | 24 bits            | 100                                          | None               | 4/4                   | Ö                  | *****           | Drums, Tomic, Laser                         |  |
| $\blacktriangleright$ $\Box$<br><b>BASS HEAVY TRAP</b> | CLS 100 Kick Hat Echoes.way                             | & Audio File                        | <b>4.85 MB</b>           |                                                      | 8101000            | <b>WAV (ACID)</b>                      | 44100                 | 24 bits            | 100                                          | None               | 4/4                   | $\circ$            | *****           | Processedit. Beats                          |  |
|                                                        | CLS 100 Robotix Clitched way                            | & Audio File                        | 2.42 MB<br>4.62 MB       | 時時習候<br><b>AMMADELLI</b>                             | 41 01 000          | WAV (ACID)                             | 44100                 | 24 bits            | 100<br>105                                   | None               | 4/4                   | $\circ$<br>$\circ$ | *****           | Drums, Drum Kit, Beat                       |  |
| CAPSUN PRESENTS                                        | CLS. 105. Relax. A Little Less.way                      | <b>&amp; Audio File</b>             |                          | 43333111111                                          | 8 0 000            | <b>WAV (ACID)</b><br><b>WAY (ACID)</b> | 44100                 | 24 bits<br>24 bits |                                              | $\Lambda$          | 4/4<br>4/4            | ٠                  | *****<br>*****  | Processed ums, Beat<br>Drums, Hi- Electroni |  |
| <b>CLASSIC SYNTHOLE</b><br>$v \equiv$                  | CLS. 130 Blg. Hats.wav                                  | A Audio File                        | L86 MB                   |                                                      | 41 01 000          |                                        | 44100                 |                    | 130.000                                      | None               |                       | ۰                  |                 |                                             |  |
| <b>V</b> CLS LOOPS                                     | CLS 130 C 6 Into 8 way                                  | A Audio File                        | 1.86 MB<br><b>L87 MB</b> | *********                                            | 41 01 000          | <b>WAV (ACID)</b><br><b>WAV (ACID)</b> | 44100                 | 24 bits<br>24 bits | 130,000<br>129,999                           | $\epsilon$<br>None | 4/4<br>4/4            | $\circ$            | *****<br>☆☆☆☆☆  | Processed, nic, Beats                       |  |
| CLS BASS L                                             | CLS 130 Vintage Classic way<br>CLS 90 Angry Turbine.way | A Audio File<br><b>4 Audio File</b> | 5.39 MB                  |                                                      | 41 01 000          | WAY (ACID)                             | 44100<br>44100        | 24 bits            |                                              |                    | 4/4                   | $\circ$            | *****           | Processed, age, Beat<br>Processed,Dectronic |  |
| <b>Y</b> CLS_DRUM                                      | CLS 90 Deus Ex Machina.wav                              | <b>A</b> Audio File                 | 5.39 MB                  |                                                      | 8101000<br>8101000 | <b>WAV (ACID)</b>                      | 44100                 | 24 bits            | 90<br>90                                     | None<br>None       | 4/4                   | $\circ$            | *****           | Processedts. Heavy                          |  |
|                                                        | CLS 90 Steam Loop Layer.wav                             | A Audio File                        | 2.69 MB                  |                                                      | 4 0 000            | <b>WAV (ACID)</b>                      | 44100                 | 24 bits            | 90                                           | None               | 4/4                   | v                  | 立立立立立           | Drums, Druick, Beat                         |  |
| $\triangleright$ CLS MUSIC                             | CLS Analogue Clap.way                                   | <sup>O</sup> Audio File             | 99.42 KB                 |                                                      | 0.00.375           | WAV (EWF)                              | 44100                 | 24 bits            |                                              | None               | None                  | o                  | *****           | Dry, Drumsap, Analo                         |  |
| $\triangleright$ CLS SEQUER                            | CLS Moog Dumbek 01 wav                                  | 0 Audio File                        | 130.76 KE                |                                                      | 0.00.490           | WAV (EWF)                              | 44100                 | 24 bits            |                                              | None               | None                  | $\circ$            | *****           | Drums, Syn., Hits, Mod                      |  |
| <b>EL CLS_TEMPO</b>                                    | CLS Moog Dumbek 02 way                                  | O Audio File                        | 95.62 KB                 | <b>HO FAMIA</b>                                      | 0.00.354           | WAV (EWF)                              | 44100                 | 24 bits            |                                              | None               | None                  | $\circ$            | *****           | Drums, Kic., Hits, Moa                      |  |
| CLS ONE SHOT                                           | CLS Moog Tom.way                                        | <sup>O</sup> Audio File             | 63.6 KB                  |                                                      | 0.00.236           | WAV (EWF)                              | 44100                 | 24 bits            |                                              | None               | None                  | $\circ$            | *****           | Drums, Tom., Hits, Mo.                      |  |
| DA SUNLOUNCE PE                                        | CPCT_120_Drums_1.wav                                    | O Audio File                        | 2.02 MB                  |                                                      | 41 01 000          | <b>WAV (ACID)</b>                      | 44100                 | 24 bits            | 120                                          | None               | 4/4                   | $\mathbf{C}$       | *****           | Processed ture Hous                         |  |
|                                                        | CPCT 120 Drums 2 way                                    | <sup>O</sup> Audio File             | 2.02 MB                  |                                                      | 41 01 000          | <b>WAV (ACID)</b>                      | 44100                 | 24 bits            | 120                                          | None               | 4/4                   | $\circ$            | 食食食食食           | Processedture Hous                          |  |
| $\blacktriangleright$ [1]<br>DARK NEURO DNB            | CPCT_120_Drums_Percs.wav                                | 0 Audio File                        | 2.02 MB                  |                                                      | 41 01 000          | WAV (ACID)                             | 44100                 | 24 bits            | 120                                          | None               | 4/4                   | $\circ$            | *****           | Processed ture Hous                         |  |
| <b>E DEEP &amp; DIRTY_TECC</b>                         | CPCT 120 Drums Tops.way                                 | O Audio File                        | 2.02 MB                  |                                                      | 41 01 000          | <b>WAV (ACID)</b>                      | 44100                 | 24 bits            | 120                                          | None               | 4/4                   | $\circ$            | *****           | Dry, Relaure House                          |  |
| <b>WITH</b><br><b>DURATSE</b>                          | COCT.<br>130 Bear 01 iums                               | <b>St. Analis Ella</b>              | 3.03.100                 |                                                      |                    | AT OIL OUND HALLER CAPTAIN             | 44355                 | That Suites        | 3.30                                         | <b>Binney</b>      | 4.1.4                 | m                  | distribution de | Post Balan, Atom Matte.                     |  |

*Figure 1. Soundbase in a Workspace browser*

## <span id="page-14-1"></span>Avid Loopmasters Sample Pack 1.0

The Avid Loopmasters Sample Pack 1.0 installer is included separately in your Avid Master Account along with your copy of Pro Tools 12.7 (it is also available through the Avid Application Manager). Once you have downloaded the Avid Loopmasters Sample Pack 1.0 installer, run the installer and follow the on-screen instructions. Avid Loopmasters Sample Pack 1.0 content is installed in the default Sound Libraries location (see ["Sound Li](#page-15-0)[braries" on page 12](#page-15-0)).

After installing Avid Loopmasters Sample Pack 1.0, the installed content appears in the Sound Libraries folder in the Locations pane of any Workspace browser. This content has already been tagged, so you can search eat quickly and easily though Soundbase right away.

## <span id="page-15-0"></span>Sound Libraries

At the top of the list in the Location pane of any Workspace browser is the Sound Libraries folder. Sound Libraries provides easy access to tagged audio files, including musically useful information about the audio content, especially Time Base, Duration (Min:Sec or Bars|Beats), Tempo, Key, Time Signature, Favorites, Rating, and Tags.

When you install Pro Tools, this folder is created in the following locations:

**Mac OS X** HD/Users/<username>/Documents/ Pro Tools/Sound Libraries/

**Windows** C:\Users\<username>\Documents\ Pro Tools\Sound Libraries

Pro Tools lets you change the location of the Sound Libraries folder in the Operation preferences. However, you will have to manually copy or move any media to the new location.

#### **To change the location of the Sound Libraries folder:**

- **1** Choose Setup > Preferences.
- **2** Click the Operations tab.
- **3** Click the Change button for Sound Libraries under User Media and Settings Location.
- **4** Navigate to the new location you want for the Sound Libraries folder and click Open.
- **5** Click OK to close the Preferences dialog.

#### **To show (or hide) Sound Libraries in Workspace Locations:**

- **1** Choose Setup > Preferences.
- **2** Click the Operations tab.
- **3** Enable (or disable) the Show Sound Libraries in Workspace Locations option.
- **4** Click OK to close the Preferences dialog.

## <span id="page-15-1"></span>New Database File Formats

Pro Tools 12.7 uses new database file formats to support Soundbase. The Workspace.wksp file is the database file. Workspace.wksp-shm and Workspace.wksp-wal are temporary files that are only present when Pro Tools 12.7 is running. There is also the MiscSettings file which stores the directory path for the Sound Libraries folder.

When opening sessions created in lower versions of Pro Tools in Pro Tools 12.7, you are prompted to update the database file and to manually back up the database file from the lower version of Pro Tools. This is important if you (or anyone else for that matter) expect to continue to work on the session in a version of Pro Tools lower than 12.7. Back up that database file to facilitate session interchange between different versions Pro Tools. This helps to maintain things like Catalogs created in lower versions of Pro Tools or Favorites and Ratings created in Pro Tools 12.7.

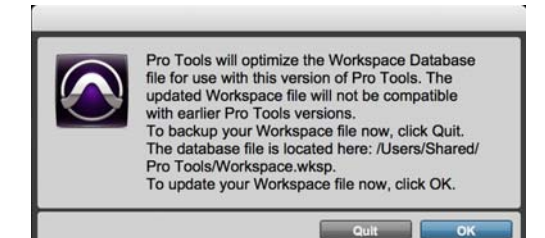

*Warning to back up the database file*

When opening a session last saved in Pro Tools 12.7 in a lower version of Pro Tools, any Pro Tools 12.7 database file is backed up automatically and appended with the version of the backup starting with ".1" (Workspace.wksp.1). The appended number increases incrementally for each subsequent backup.

## <span id="page-16-0"></span>Opening a Workspace Browser with Soundbase

By default, Workspace browsers open without the Tags pane shown (see ["Tags Pane" on page 13\)](#page-16-1). However, you can open a new Workspace browser with the Tags pane shown for ready access to Soundbase. The Workspace browser also opens with columns relevant to Soundbase shown (such as Key, Time Signature, and Tags).

#### **To open a Workspace browser with Soundbase, do one of the following:**

- Choose Window > New Workspace > Soundbase.
- Press Option+Control+I (Mac) or Alt+Start+I (Windows).

## <span id="page-16-1"></span>Tags Pane

You can show or hide the Tags pane in any Workspace browser. The Tags pane shows all tags for media in the selected folder in the Locations pane. Click any Tag in the Tags pane to show only media with that Tag in the browser.

*Tags appear in the Tags Pane in order from most used to least used for any selected location. After adding a new Sound Library that has existing tags (such as the Avid Loopmasters Sample Pack) or after tagging a number of files, relaunch Pro Tools to ensure that these tags appear in the proper order.*

#### **To show (or hide) the Tags pane in a Workspace browser:**

 Click the Tags pane icon at the top of the Workspace browser. It is highlighted only when the Tags pane is shown.

| AA                                                                                                    | 11.51151<br><b>Part 19</b>                                                                                            | 112 mouth                                                                                                    | Workspace: Search In Macintosh HD/Users/  /CLASSIC_SYNTHOLOGY                                                            | $x + 1$                                                                                                    |                                                                                                    |
|----------------------------------------------------------------------------------------------------|----------------------------------------------------------------------------------------------------|----------------------------------------------------------------------------------------------------|----------------------------------------------------------------------------------------------------|----------------------------------------------------------------------------------------------------|----------------------------------------------------------------------------------------------------|
| Q Sawin Tage                                                                                                    |                                                                                                    |                                                                                                    |                                                                                                    |                                                                                                    |                                                                                                    |
| <b>Ising</b><br><b>Base</b><br><b>Newto</b>                                                                                                    | Processed<br>Synthesis Base<br>Dark                                                                                   | Drums<br>Matodic<br>Particulars                                                                                                    | Dry<br>Synthesizer<br><b>HLNet</b>                                                                                       | <b>Cectionic</b><br><b>Inland</b><br><b>FX</b>                                                                                                    |                                                                                                    |
| Locations<br><b>Sound Libraries</b><br>Locomasters<br>1. Loopmasters inf<br>BASS HEAVY TRAP<br>CAPSUN PRESENTS<br><b>CLASSIC SYNTHOLS</b><br>DA SUNLOUNCE PE<br>DARK NEURO DNS<br>DEEP & DIRTY TEC<br><b>DURWISE</b><br><b>Engi Crical Dell 1</b><br><b>ESSENTIAL EDM VC</b><br>PHAELDE AMBENT | <b>Name of</b><br>CLS 100 A Sonar.way<br>CLS 100 A Timps.way<br>×<br>$\overline{\phantom{a}}$<br>CLS 100 C Sickly.may | w<br><b>CENT</b><br>CLS 100 A Le Cinema: A Audio File<br>A Audio File<br>A Audio File<br>CLS 100 Be Careful.wa & Audio File<br>CLS 100 Beat Bots 01. & Audio File 1.21 MB<br>CLS 100 C Come Co.w & Audio File<br>CLS 100 C ChostinThe & Audio File 2.43 MB<br>CLS 100 C Hands Up.w & Audio File 4.85 MB<br>CLS 100 C Heebe Teet & Audio Fili 4.85 MB<br>CLS 100 C limplant Sca & Audio Fili 2.43 MB<br>CLS 100 C MS Seq 01. & Audio File 2.44 MB<br>CLS 100 C MS Seg 05. A Audio Fili<br>CLS 100 C Open Up w: & Audio File 2.43 MB<br>CLS 100 C Open Wide. A Audio File<br>CLS 100 C Robotix Bat & Audio File<br><b>A</b> Audio File | -<br>Waveform<br>4.85 MB<br>4.84 MB<br>4.67 MI<br>2.42 MS<br>2.43 MS<br><b>1.21 MB</b><br>1.21 MB<br>1.21 Mil<br>4.84 MB | <b>Ouranton</b><br><b>8101000</b><br>8101000<br>8101000<br>41 01 000<br>21 01 000<br>41 01 000<br>4101000<br>81.01.000<br><b>AI 01 000</b><br>41 01 000<br>41 01 000<br>2101000<br>41 01 000<br>21 01 000<br>2100000<br><b>8101000</b> | Dec 1, 20<br>Dec 2, 20<br>Dec 3, 20.<br>Dec 2, 20<br>Dec 2, 20<br>Dec 2, 20<br>Dec 2, 20<br>Dec 2, 20<br>Dec 2, 20<br>Dec 2, 20<br>Dec 2, 20<br>Dec 2, 20<br>Dec 2, 20<br>Dec 2, 20<br>Dec 2, 20<br>Dec 2, 20 |
| <b>REAL STRINGS S.V.</b><br><b>SLO FI SESSIONS</b>                                                                                                    | CLS 100 C Soft N Low<br>CLS 100 Fly Away.way<br>CLS 100 it Broke.way                                                  | A Audio File<br>& Audio File 2.42 MB                                                                                                    | 2.42 MS                                                                                                    | 2101000<br>41 01 000<br>41 01 000                                                                                                    | Dec 2, 20<br>Dec 2, 20                                                                                                    |

*Tags pane shown, Tags pane icon highlighted*

*Press Command+Option+Control+T (Mac) or Control+Alt+Start+T (Windows) to show or hide the Tags pane.*

## <span id="page-17-0"></span>Searching Based on Tags

Use tags in Soundbase to find all audio files in the selected Location that have the selected tags. Any WAV or AIFF audio file can be assigned multiple tags so you can refine you search criteria using as many descriptive tags as necessary. Be sure to be consistent in how you tag your audio files so that you can quickly and reliably call up the audio files you need, based on tags that accurately describe the audio, for whatever project you are working on.

#### **To search audio files based on tags:**

- **1** Show the Tags pane in any Workspace browser.
- **2** Navigate to the location you want to search in the Locations pane.
- **3** Click the desired tags in the Tags pane to limit the search to those criteria, or type in the name of Tags in the search field.

| AA<br>Franchi: $T = 1$                                                                                                    | Workspace: Search In Macintosh HD/Users/  /CLASSIC SYNTHOLOGY<br><b>Rat 1911 Law Street Book</b> | 1 mouth                       |            |          | $x^2 \equiv 1$                                 | œ |
|----------------------------------------------------------------------------------------------------|--------------------------------------------------------------------------------------------------|-------------------------------|------------|----------|------------------------------------------------|---|
| C. Systematic Cars v.<br>Electronic                                                                                                    | <b>Synthetic Bess</b>                                                                            | Distorted                     |            |          |                                                | × |
|                                                                                                    |                                                                                                  |                               |            |          |                                                |   |
| <b>Lavations</b><br><b>Sound Libraries</b><br><b>Ell Locomasters</b><br>> 1. Loopmasters Inf<br><b>B BASS HEAVY TRAP</b><br>E CAPSUN, PRESENTS<br><b>ELASSIC SYNTHOLY</b><br>DA_SUNLOUNCE_PE<br>×<br>DARK NEURO DNS<br>×.<br><b>B DEEP &amp; DIRTY TEC</b><br><b>DURWISE</b><br>Enel Crical Dril 1<br>ESSENTIAL EDM VO<br>٠<br>PHALLDLAMERY<br><b>REAL STRINGS 5 V</b><br><b>EL SLOUT SESSIONS</b><br><b>KAO</b> | <b>STANDS</b><br>CLS 100 C Sickly may & Audio File 4.84 MB < BIB BIB<br>m                        | $\mathbf{u}$<br><b>Kilman</b> | <b>CON</b> | Wavefurn | Ouratton<br>8101000<br>Dec 2, 20<br><b>KNO</b> |   |

*A single audio file found with two matching tags*

**4** Click the "X" on the right side of any tag in the Tag Search field to clear it from the search criteria. The search results in the Browser list update automatically.

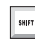

*Press the Esc key to clear the search criteria.* 

**5** Audition and use the audio in the search results that best suits your needs.

### Exclude Files from Search Results with Selected Tags

Not only can you find audio files by what tags they do have, you can also find files by what tags they do not have.

#### **To exclude files from the search results that have the specified tag:**

- **1** Show the Tags pane in any Workspace browser.
- **2** Navigate to the location you want to search in the Locations pane.
- **3** Option-click (Mac) or Alt-click (Windows) any tags in the Tags pane that you want to exclude from the search results. Those tags turn gray in the Search Tags field.

Option-click (Mac) or Alt-click (Windows) any gray tags in the Search Tags field again to include files with those tags in the search results. Those tags turn back to blue.

| <b>Contractor</b>     | <b>O BILLIANA</b><br>68<br><b>TEST</b>  |                | 57 results |                                   |                     |      | $x \in \Xi$      |                | ۰ |
|-----------------------|-----------------------------------------|----------------|------------|-----------------------------------|---------------------|------|------------------|----------------|---|
| Q: RAIN BASSET        |                                         |                |            |                                   |                     |      |                  |                | × |
| <b>Islay</b>          | <b>Processed</b>                        | Drums          |            |                                   | Dry                 |      | <b>Cectionic</b> |                |   |
| Trag                  | Base                                    | Syntratic Base |            |                                   | <b>Future House</b> |      | Synthesizer      |                |   |
| Dub                   | <b>Beats</b>                            | Partussion     |            |                                   | H-Nel               |      | <b>FX</b>        |                |   |
| Lacations             | <b>Name</b>                             | 32.7           |            | <b>Party</b>                      | Tampa               | Key  | Time Signature   | Favorite       |   |
| <b>Sound Ubraries</b> | CFCT 120 Atmos.way                      |                | ۲đ         |                                   | 120                 | None | 474              | $\circ$        |   |
| <b>Volumes</b>        | CPCT_120_Build.wav                      |                |            |                                   | 120                 | None | 4/4              | $\circ$        |   |
| beatz1                | CPCT_120_Drums_1.wav                    |                |            |                                   | 120                 | None | 4/4              | c              |   |
|                       | CPCT_120_Drums_2.way                    |                |            |                                   | 120                 | None | 4/4              | $\circ$        |   |
| Catalogs              | CPCT 120 Drums Percs.way                |                | w          |                                   | 120                 | None | 4/4              | $\circ$        |   |
| User                  | CPCT_120_Drums_Tops.wav                 |                | ×          | <b><i><u>ALAMA CARLOS</u></i></b> | 120                 | None | 4/4              | $\ddot{\circ}$ |   |
|                       | CPCT 120 Fx.way                         |                |            | asiistimb-t                       | 120                 | None | 424              | $\circ$        |   |
|                       | CPCT 120 Perc 01 may                    |                |            | $+1816.18$                        | 120                 | None | 414              | $\circ$        |   |
|                       | CPCT 120 Perc 02.wav                    |                | ×          | $853 - 24$                        | 120                 | None | 4/4              | $\circ$        |   |
|                       | CPCT 120 White Noise way                |                | ×          |                                   | 120                 | None | 474              | $\circ$        |   |
|                       | CPCT_140_Atmos.way                      |                |            |                                   | 140                 | None | 4/4              | $\circ$        |   |
|                       | CPCT 140 Build.way                      |                |            |                                   | 140                 | None | 4/4              | $\circ$        |   |
|                       | CPCT_140_C_Lazor.wav                    |                |            |                                   | 140                 | c    | 4/4              | $\circ$        |   |
|                       | CFCT 140 Drums 1,way                    |                |            |                                   | 140                 | None | 414              | $\circ$        |   |
|                       | CPCT_140_Drums_2.way                    |                |            |                                   | 140                 | None | 4/4              | $\circ$        |   |
|                       | CPCT 140 Drums 3.way                    |                | ë          |                                   | 145                 | None | 4/4              | $\circ$        |   |
|                       | CPCT 140 Drums 4.way                    |                | ю          |                                   | 140                 | None | 474              | $\circ$        |   |
|                       | CPCT-140 Fx.wav<br>CRCT 140 Perc 01 may |                |            |                                   | 140                 | None | 414              | $\circ$        |   |
|                       |                                         |                | w.         | 46-46-64-44                       | 140                 | None | 474              | $\circ$        |   |

*Search results based on tags "R&B" included (blue) and Melodic excluded (gray)*

The search results include only files with the blue tags and exclude those with the gray tags.

## <span id="page-18-0"></span>Adding and Editing Tags

Pro Tools lets you add and edit tags for audio files in Soundbase. If you want to search your existing sample libraries or custom audio files, you will need to add tags manually.

#### **To add tags to an audio file:**

- **1** Locate and select one or more audio files that you want to tag in any Workspace browser.
- **2** Right-click on a selected audio file in the Workspace browser and choose Tags.

| <b>Name</b>                                                                 | Kind                                                                                                    | Waveform                                                                                                    | <b>Ouration</b>                                                        | <b>Tampo</b>                                                                                | Key                 | <b>Time Signature</b> |
|-----------------------------------------------------------------------------|----------------------------------------------------------------------------------------------------|----------------------------------------------------------------------------------------------------|------------------------------------------------------------------------|---------------------------------------------------------------------------------------------|---------------------|-----------------------|
| kit10 85bpm<br><b>bass</b><br>dl                                            | Folder<br>A Audio File<br>A Audio File                                                                                         | $b-b-b-b$<br>$-10.10 - 0.00$                                                                                     | $2 0 261+$<br>2101000                                                  | 176.7733<br>170.4705                                                                        | None<br><b>None</b> | None<br>None          |
| kit1<br>kit2<br>scratch<br>kit15.95bpm<br>ouitar<br>scratch<br>kit1<br>bass | A Audio File<br>A Audio File<br>A Audio File <<br>Folder<br>A Audio File of<br>A Audio File<br>A Audio File #0<br>A Audio File | <b><i><u><b>CARLES AND A</b></u></i></b><br><b><i>The company</i></b><br><b>Model Ad Ad</b><br><b>TEXTSQUARE</b> | New Folder.<br>Reveal in Finder<br><b>Update Index</b><br>Delete Index | <b>Create Catalog from Selection</b><br>Add Sound Library Location<br>Open in New Workspace |                     |                       |
| kit2<br>dl<br>kit18 115bpm<br>dl<br>bass<br>kit1                            | A Audio File<br>& Audio File<br>Folder<br>A Audio File<br>A Audio File #0<br>A Audio File (C)                                  |                                                                                                    | Tags<br><b>Invert Selection</b><br><b>Select All</b>                   | <b>Recently Used Tags</b>                                                                   |                     |                       |

*Choosing Tags in the Right-click menu for selected audio files*

#### *You can also assign tags by clicking in the Tags column.*

- **3** Select the tags you want to add or type in a new tag. You can add as many tags to any audio file (WAV or AIFF only) as you like. If more than one audio file is selected, you are prompted to confirm that you want to add the tag to all selected files.
- **4** When done, press Enter.

When searching on tags, all audio files in the selected location with matching tags appear in the search results—the more tags you specify, the more selective your searches can be.

|                         | Name              | <b>Kind</b>         |    | Waveform          | Duration    | Tampo     | Kay  | <b>Time Signature</b> |
|-------------------------|-------------------|---------------------|----|-------------------|-------------|-----------|------|-----------------------|
|                         | kit10 85bpm       | Folder              |    |                   |             |           |      |                       |
| sters v1.0              | bass              | <b>Audio File</b>   | ×  | ,,,,,             | $2101261+$  | 176,7733  | None | None                  |
|                         | dl                | Audio File          | ×  |                   | 2101000     | 170.4705  | None | None                  |
| yves.                   | kir1              | <b>Audio File</b>   | ĸ  |                   | 2101000     | 85.2352   | None | None                  |
|                         | kin2              | <b>Audio File</b>   | ۲đ |                   | 4 01 000    | 170.4705  | None | None                  |
|                         | scratch           | A Audio File        | ×  | <b>HMMMMM</b>     | $4131662+$  | 170.418   | None | None                  |
| h Audio                 | kit15 95bpm<br>۰  | Folder              |    |                   |             |           |      |                       |
| abita                   | guitar            | <b>A</b> Audio File | ×  |                   | $1(21890+$  | 90.9034   | None | None                  |
| kit10 85E               | scratch           | A Audio File        | w  | <b>M</b> 4 MM     | 1101000+    | 152,7714  | None | None                  |
|                         | kit1              | & Audio File        | ×. |                   | 2101000     | 94.9578   | None | None                  |
| kir15 95E               | bass              | A Audio File        | ×  | <u>unangian i</u> | $2121248+$  | 127.0109  | None | None                  |
| kir18 115               | kir2              | <b>A Audio File</b> | ۲đ | <b>Ground</b>     | 21 01 000   | 95.3041   | None | None                  |
| chno                    | dl                | & Audio File        | ×. | $-1 - 1$          | 1101000     | 94.9357   | None | None                  |
| <i>issionwork</i>       | kit18 115bpm<br>۰ | Folder              |    |                   |             |           |      |                       |
| <b>Sine</b>             | dl                | & Audio File        | ۲đ | մնախվածվա         | 2101000     | 114,8176  | None | None                  |
|                         | bass              | A Audio File        | ×đ |                   | 2101000+    | 116,4619  | None | None                  |
| øł                      | kit1              | <b>A</b> Audio File | d  |                   | 31 31 960   | 114, 9379 | None | 4/4                   |
|                         | scratch           | & Audio File        | ×. | 84-8-8-6          | $1121.533+$ | 114.88    | None | None                  |
| Assign taps to: 5 items |                   | in File             | w  |                   | 0:00.435    |           | None | None                  |
|                         |                   | o File              | и  |                   | 0:03.715    |           | None | None                  |
| Drums X                 |                   | o File              |    |                   | 1101000     | 85.2448   | None | None                  |
| RECENTLY USED           |                   | o File              |    |                   | 0:00.603    |           | None | None                  |
| Electronic              |                   |                     |    |                   |             |           |      |                       |
| Experimental            |                   |                     |    |                   |             |           |      |                       |
| Rhythm                  |                   |                     |    |                   |             |           |      |                       |
| Woodwinds               |                   |                     |    |                   |             |           |      |                       |
| <b>Flute</b>            |                   |                     |    |                   |             |           |      |                       |
| World                   |                   |                     |    |                   |             |           |      |                       |
| <b>Vocals</b>           |                   |                     |    |                   |             |           |      |                       |
| <b>Rock</b>             |                   |                     |    |                   |             |           |      |                       |
| Soundscape              |                   |                     |    |                   |             |           |      |                       |
| Show At.                |                   |                     |    |                   |             |           |      |                       |
| $\circ$                 | *****             |                     |    |                   |             |           |      |                       |

*Adding tags to selected audio files*

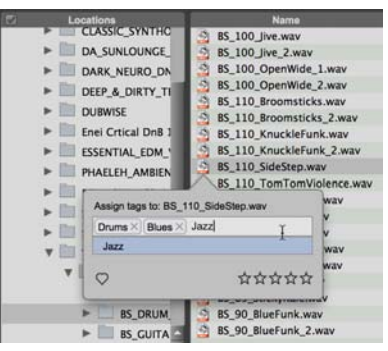

*Creating a new tag for the selected audio file*

*Choose from the Recently Used Tags options in the Right-click menu to quickly add any of the last used tags to the selected audio files.*

## Assign Tags Pop-up Window

Access the Assign Tags pop-up window for one or more selected items either through the Right-click menu or from the Tags column. Here you can add, remove, and create new tags assigned to the selected audio files. You can also mark a file as a favorite and rate it from zero to five stars.

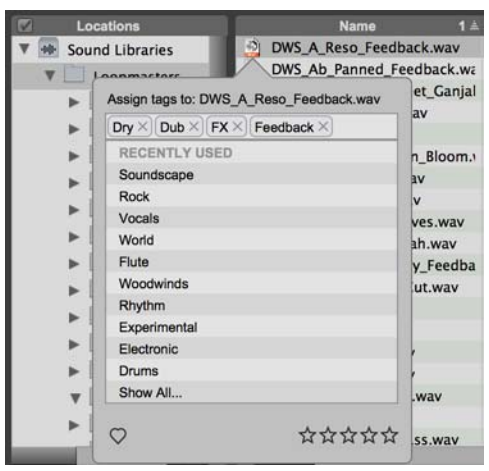

*Assign Tags pop-up window*

*Press Option+Control+T (Mac) or Alt+Start+T (Windows) to show or hide the Assign Tags pop-up window for selected items.*

#### **To enable (or disable) the Favorite marker for selected audio files in the Assign Tags popup window:**

- Click the Heart icon so that it is highlighted (or unhighlighted).
- *Press Control+F (Mac) or Start+F (Windows) to enable or disable the Favorite designation in the Assign Tags pop-up window.*

#### **To assign 0–5 stars for the rating of selected audio files in the Assign Tags pop-up window:**

- Click the Star icons so that the number of stars you want for the rating are highlighted.
	- *Press Control+0–5 (Mac) or Start+0–5 (Windows) to assign the number of stars for Rating.*

## <span id="page-19-0"></span>Adding and Removing Sound Library Locations

You can add (or remove) different directories on your system whose contents are not actually copied or moved to the Sound Libraries folder. Added locations are essentially aliases that point to the original location of the designated folder and no media is copied or moved from the original location.

#### **To add a location to the Sound Library:**

- **1** In any Workspace browser, navigate to the location of the folder you want to add to the Sound Library.
- **2** Right-click the folder and choose Add Sound Library Location.

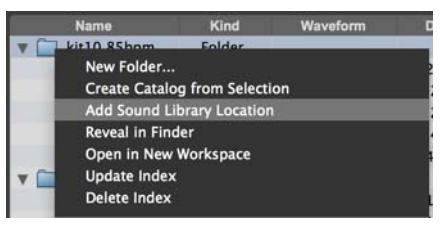

*Adding a folder to Sound Libraries*

An alias of that folder is added to Sound Libraries. Directories (and all folders and files in that folder) that are added as a Sound Library Location are colored blue, whereas files and folders actually located in the default (or assigned) Sound Libraries location are gray.

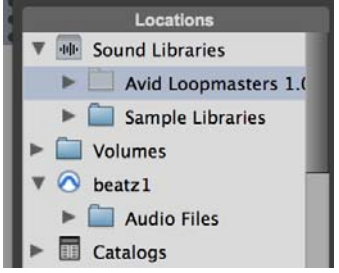

*Added folders that point to other locations are blue*

#### **To remove a location from the Sound Library:**

- **1** In the Locations pane of any Workspace browser, reveal the contents of Sound Libraries.
- **2** Right-click the folder you want to remove from the Sound Library and choose Remove Sound Library Location.

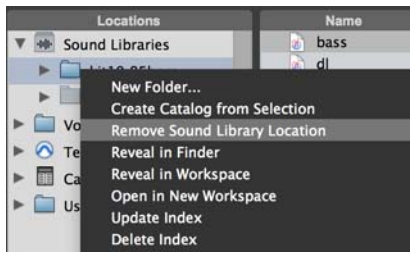

*Removing a folder from Sound Libraries*

The folder is removed from Sound Libraries. However, the folder and all files within it remain at the original location. Only the alias is removed.

## <span id="page-20-0"></span>New Browser Pane Columns

The following new columns for displaying, adding, and editing musical metadata are available in Workspace browsers:

**Key** Displays the assigned key of the file. Click in the Key column for an item and select the key (such as C) and mode (such as Major).

| Key | <b>None</b>    |
|-----|----------------|
| Cm  | c              |
| D   | C#/Db          |
| E   | D              |
| F   | D# / Eb        |
| A   | E              |
| A   | F              |
| G   | F#/Gb          |
| F#m | G              |
| Gm  | G#/Ab          |
|     | A              |
|     | A# / Bb        |
|     | B              |
|     |                |
|     | Major          |
|     | $\sqrt{$ Minor |
|     |                |

*Assigning the Key to an item*

**Time Signature** Displays the assigned Time Signature of the file. Click in the Time Signature column and select the meter (such as 4/4).

| <b>Time Signature</b> | Favorite |
|-----------------------|----------|
| None                  | None     |
| None                  | 2/2      |
| None                  | 2/4      |
| None                  | 3/4      |
| None                  | 4/4      |
| 4/4                   | 5/4      |
| None                  | 6/4      |
| None                  | 7/4      |
| None                  | 5/8      |
|                       |          |
|                       | 6/8      |
|                       | 7/8      |
|                       | 9/8      |
|                       | 12/8     |

*Assigning the Time Signature to an item*

**Favorite** Select (or deselect) the heart icon to designate an item as a Favorite. Only items in the selected Location that are marked as a Favorite are shown when the Favorites (heart) icon is enabled in the Workspace Toolbar.

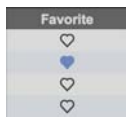

*A highlighted heart indicates a favorite*

**Rating** Lets you rate the item from zero to five stars. Click the Stars to set the rating for an item.

| Rating |  |
|--------|--|
| *****  |  |
| *****  |  |
| *****  |  |
| ★★☆☆☆  |  |

*Highlighted stars indicate the rating of an item*

**Author** Displays the assigned Author of the item. Click in the Author column for an item and type the name of the author or authors.

|        | <b>Author</b> |  |
|--------|---------------|--|
| Mozart |               |  |
|        |               |  |
|        |               |  |
|        |               |  |
|        |               |  |

*Entering the name of an author for an item*

**Copyright** Displays the assigned Copyright for the item. Click in the Copyright column for an item and type the copyright.

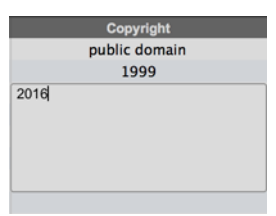

*Entering the copyright for an item*

**Loop** Click the Loop icon for an item to enable (or disable) its Loop designation.

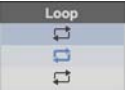

*Highlighted Loop icon indicates an audio loop*

**Tags** Displays, and lets you add and edit tags. Click in the Tags column for an item to add or edit tags. You can also mark items as Favorites and Rate them from zero to five stars.

| <b>Processed</b><br>Synthesis Base |                                                   | Dry  | <b>Dynthesizer</b>      |             | Electronic<br>Interior |                        | Trees<br>Duty                  | Bass<br><b>Dealer</b>                                                |
|------------------------------------|---------------------------------------------------|------|-------------------------|-------------|------------------------|------------------------|--------------------------------|----------------------------------------------------------------------|
| Percussion                         |                                                   | Dark |                         |             | <b>Hi-Hall</b>         |                        | Driver & Base                  | EDM                                                                  |
| Lacatiana<br>Sound Libra           | Loco                                              |      |                         |             |                        | $=$ 240                |                                |                                                                      |
| <b>Volumes</b>                     | <b>Called</b>                                     |      | Waveform                | Tampe       | Kay                    | <b>Time Signature:</b> | Lone                           | Tage                                                                 |
| O beatzi                           | way, led I volt +1s                               | 7 MB | attendant leads.        | 93          | None                   | 414                    | $\circ$                        | Drums, Snare, H., cratch, Hip Hop                                    |
| Catalogs                           | Hat Lo Bellway                                    |      | 8-14-14-14-1            | 93          | None                   | 4.14                   | a                              | Processed, Drumcratch, Hip Hop                                       |
|                                    | <b>K Full Bellausy</b><br><b>K Full Built may</b> |      | <b>LALANDRA</b>         | $q_2$<br>93 | None                   | 4/4                    | $\overline{a}$<br>$\mathbf{G}$ | Drums, Drum Kit., akbeat, Hip Hop-                                   |
| User                               | at+Snrl Rad.war                                   |      | <b>Bankridge &amp;</b>  | 91          | None<br>None           | 4.74<br>474            | a                              | Drums, Drum Kit., akbeat, Hip Hon-<br>Drume, Snare, Hi-Hat, Hip Hop. |
|                                    | st+Snr2 Bel.way                                   |      |                         | 93          | None                   | 4/4                    | в                              | Drums, Snare, F. Tratch, Hip Hop                                     |
|                                    | Hat Lo Bud way                                    |      | $1.11.1 - 1.1$          | $q_1$       | None                   | 4/4                    |                                |                                                                      |
|                                    | <b><i>ASHITLE Bud.way</i></b>                     |      | 1444444                 | 98          | None                   | 4/4                    |                                | Assign tags to: 093 Hat+Snr1 Bud way                                 |
|                                    | <b>AShrip Beliway</b>                             | ×    | $1 - 14 - 114$          | $q_2$       | None                   | 474                    |                                | Drums 11 Snare 11 Hi-Hat 11 His Hop 11                               |
|                                    | Gro BreakNoKi                                     |      |                         | 71,9999     | Nova                   | 4/4                    |                                |                                                                      |
|                                    | Cro Break Tar.                                    |      | state to be children at | 71,9999     | None                   | 414                    |                                | RECENTLY UBED                                                        |
|                                    | Gro BreakNoKi                                     |      | ++++++                  | 71.9999     | Nove                   | 414                    |                                | Electronic                                                           |
|                                    | Gro Full Drum                                     |      | <b>Indebuilde</b>       | 71,9999     | None                   | 414                    |                                | Experimental                                                         |
|                                    | 40. Drums 07.w                                    |      | <b>HILLS ALL</b>        | 139,999     | None                   | 4/4                    |                                | Rhythm                                                               |
|                                    | 70 Nutty Dirty A                                  |      | simidablehint           | 170,000     | None                   | 4.14                   |                                | Woodwinds                                                            |
|                                    | 40 Drums 10.w                                     |      | Heileili                | 139,999     | None                   | 4,14                   |                                | <b>Fiche</b>                                                         |
|                                    | 40 Drums 01.w 6 Hi-Hill-L                         |      |                         | 119,999     | None                   | 434                    |                                | World                                                                |
| (3,182)                            |                                                   |      |                         |             |                        |                        |                                | Viscala                                                              |
|                                    |                                                   |      |                         |             |                        |                        |                                | <b>Hork</b>                                                          |
|                                    |                                                   |      |                         |             |                        |                        |                                | Soundacape                                                           |
|                                    |                                                   |      |                         |             |                        |                        |                                | Show All.                                                            |

*Tags pop-up window in the Tags column*

## Advanced Search Options with New Musical Metadata Categories

Use the new Key and Time Signature metadata categories to refine advanced searches and get just the right audio for your project. You can further refine your results to prioritize files based on their Rating and to filter files based on whether or not they are marked as Favorites.

#### **To search for files based on musical metadata criteria:**

- **1** In any Workspace browser, click the Advanced Search button so that is lights blue.
- *Press Command+Shift+F (Mac) or Control+Shift+F (Windows) to enable (or disable) Advanced Search.*

| 0.0<br><b>SALES AGE</b>  | 112 results |       |      | ĸ                     |          |  |
|--------------------------|-------------|-------|------|-----------------------|----------|--|
| Any Text Column          | Contains    |       |      |                       |          |  |
| Name                     | Waveform    | Tempo | Key  | <b>Time Signature</b> | Favorite |  |
| CLS_100_A_Le_Cinema.wav  |             | 100   | A    | 4/4                   | m        |  |
| CLS 100 A Sonar.wav      |             | 100   | A    | 4/4                   | O        |  |
| CLS_100_A_Timps.wav      |             | 100   | A    | 4/4                   |          |  |
| CLS 100 Be Careful.wav   |             | 100   | None | 4/4                   | O        |  |
| CLS_100_Beat_Bots_03.wav | ы           | 100   | None | 4/4                   |          |  |
| CLS 100 C Come Go.way    |             | 100   |      | 4/4                   | σ        |  |

*Advanced Search button enabled*

- **2** In the Locations pane, select the Volume, Catalog, Session, or Folder that you want to search.
- **3** Select the Column type, such as Key.
- **4** Select the Search Criteria, such as Is.

| AA                     | Workspace: Search In Macintosh HD/Users/  (" LESIC SYNTHOLOGY |          | 24 minutes       |                         |   | $x = m$               |                |  |
|------------------------|---------------------------------------------------------------|----------|------------------|-------------------------|---|-----------------------|----------------|--|
| m<br><b>Presets</b>    | 88.1<br><b>OFFICIAL</b>                                       |          |                  |                         |   |                       |                |  |
| Location               | Key                                                           |          |                  | ×<br>$\overline{c}$     |   |                       |                |  |
| <b>Sound Libraries</b> | <b>Time Signature</b>                                         | Contains |                  | <b>Contains</b>         |   |                       |                |  |
| <b>Loopmasters</b>     |                                                               |          |                  | <b>Doesn't Confisin</b> |   |                       |                |  |
| 1. Loopmasters         | <b>March</b>                                                  | œ        |                  | Starts With             |   | <b>Time Nigrature</b> | Favorite       |  |
| BASS HEAVY TRA         | CLS 100 C Come Co way                                         | d        |                  | ь                       |   | 4/4                   | $\circ$        |  |
| CAPSUN PRESENT         | CLS 100 C ChostinTheMachi                                     | e        |                  |                         |   | 4/4                   | Ö              |  |
|                        | CLS_100 C_Hands Up.way                                        |          |                  | 100                     |   | 4/4                   | Ö              |  |
| <b>CLASSIC SYNTHE</b>  | CLS 100 C Heebe Teebe way                                     |          |                  | 100                     | е | 4/4                   | $\circ$        |  |
| DA SUNLOUNCE           | CLS 100 C Implant Scanner.                                    |          |                  | 100                     |   | 474                   | ö              |  |
| DARK NEURO ON          | CLS 100 C MS Seq 01 way                                       |          |                  | 100                     | c | 4/4                   | $\circ$        |  |
| DEEP & DIRTY TI        | CLS 100 C MS Seq 05 may                                       |          |                  | 100                     |   | 4/4                   | ö              |  |
|                        | CLS 100 C. Open Up.way                                        |          |                  | 100                     | c | 4/4                   | $\circ$        |  |
| <b>DESIGNISE</b>       | CLS 100 C Open Wide way                                       |          |                  | 100                     | e | 4/4                   | $\circ$        |  |
| Enei Crtical DeB       | CLS 100 C Robotix Bass.way                                    |          |                  | 100                     | c | 4/4                   | $\circ$        |  |
| <b>ESSENTIAL EDM</b>   | CLS 100 C Sickly.way                                          |          |                  | 100                     |   | 4/4                   |                |  |
| PHAELEH AMBIEN         | CLS 100 C Soft N Low may                                      |          |                  | 100                     | ċ | 4/4                   | $\circ$        |  |
|                        | CLS 105 C.F. Arping On.way                                    |          |                  | 105                     |   | 4/4                   | O              |  |
| <b>REAL STRINGS 5</b>  | CLS 105 C MiniMoogBass.wa                                     |          |                  | 105                     | e | 4/4                   | $\circ$        |  |
| SLO FI SESSIONS        | CLS 105 C. Purity.wav                                         |          |                  | 105                     | ċ | 474                   | ö              |  |
| SMOKERS RELIGIO        | CLS 105 C Seriously Deep.w                                    |          |                  | 105                     | ë | 4/4                   | $\circ$        |  |
| THE BLUES SESSI        | CLS 110 C 6 Into 8 way                                        |          |                  | 130.00                  |   | 4/4                   |                |  |
|                        | CLS 130 C Grizzly High way                                    | d        |                  | 129.99                  | ċ | 4/4                   | $\circ$        |  |
| TURF SMOKE             | CLS_110_C_Crizzly_Low.wav                                     | d        |                  | 129.99                  | c | 4/4                   | O              |  |
| Volumes                | CLS 130 C IceBoxPads.way                                      |          |                  | 130                     | ċ | 474                   | $\overline{C}$ |  |
| beatz <sup>1</sup>     | CLS 110 C Lady.way                                            |          |                  | 129.99                  | е | 4/4                   | d              |  |
| Catalogs               | CLS 130 C Mournful Melody                                     |          |                  | 135                     |   | 4/4                   | $\circ$        |  |
|                        | CLS 110 C MS20 Run.wav                                        |          |                  | 129.99                  |   | 4/4                   |                |  |
| litter<br><b>CHO</b>   | FLE STA F MANUF ROLL                                          |          | <b>NUMBER OF</b> | <b>KIND OF</b>          |   |                       |                |  |

*Selecting the Search Criteria for an Advanced search*

- **5** Click in the Search Text field and type text for the search, such as C.
- **6** Press Return (Mac) or Enter (Windows).

The search results are displayed in the Browser pane.

To refine your search, click the Add Row button to add further constraints to the search (such as Time Signature). Repeat steps 3–6 for each row you add. (Click the Remove Row button to remove a row from the search criteria.)

## <span id="page-22-0"></span>Favorites

Pro Tools lets you mark audio files as Favorites, so you can filter the Items List to show only Favorites.

#### **To mark an audio file as a favorite, do one of the following:**

- Select the Heart icon in the Assign Tags pop-up window.
- Select the Heart icon in the Favorite column.

#### **To filter for Favorites:**

 Select the Heart icon in the Workspace Browser Toolbar.

| AA<br>1.2.1641                                       | Workspace: Search In Sound Libraries<br>THE THINK OF BUILDING                                                                                                    | <b>E</b> mouths               |         | $x = -$                                                                                                    |
|------------------------------------------------------|----------------------------------------------------------------------------------------------------|-------------------------------|---------|----------------------------------------------------------------------------------------------------|
| Lacatore<br><b>Sound Libraries</b>                   | $\overline{1}$<br><b>Same</b><br>CLS 110 Blg Hats.way<br>٠                                                                                                    | Waynetterm<br>43443314493     | Feverte | Tags<br>Drums, Hi-Hat,  lon, Ele                                                                                                    |
| Locomasters<br>Volumes<br>beatz1<br>Catalogs<br>User | CLS_130_C_6_Into_8.wav<br>CLS 90 Steam Loop Layer.wa<br>EDM Clap 02.way<br>EDM Hat 02-way<br>EDM Percussion 05 may<br>RSS_120_D_20_Rising1_Vc.wa<br>RSS_130_Fshrpm_12_R/FL_Al. | 5.5.1.5.1.3<br><b>Johnson</b> |         | Processed, Drum ectroni<br>Drums, Drum Kit., u. Stick<br>Dry, Drums, Hits, Clap.<br>Dry, Drums, Hi- 1s, Close<br>Dry, Drums, Per., o-Fi, HI<br>Melodic, Strings<br>Melodic, Strings |

*Favorites filter enabled*

*Press Command+Option+Control+F (Mac) or Control+Alt+Start+F (Windows) to show or hide Favorites for the selected Location or search results.*

#### **To use the Favorites designation in an Advanced Search:**

- **1** Select Favorites for the Column type.
- **2** Select either Set or Not Set for the Search Criteria.
- **3** Press Enter or Return.

## <span id="page-23-0"></span>Don't Limit Search Results

Pro Tools limits search results to 1,000 items by default. If a search returns more than 1,000 items you are notified that 1,000+ items are returned from the search. You can click this to show all items returned in the search.

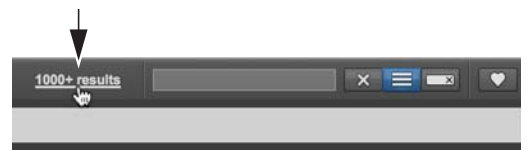

*Over 1,000 results returned from search*

Also, you can enable the Don't Limit Search Results option in the Browser menu. When enabled, all results from a search are listed regardless of how many items are returned in the search.

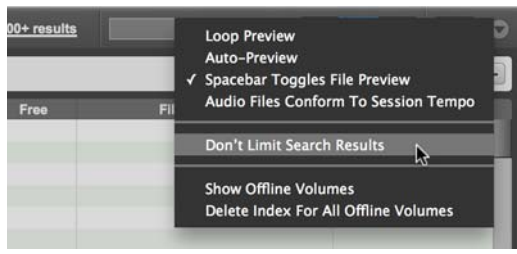

*Don't Limit Search Results option*

**Spot To Edit Insertion** Spots the selected audio file to the current Titmeline location of the Edit insertion if the channel width file matches the channel width of the target audio track.

## <span id="page-24-0"></span>Chapter 5: Miscellaneous Improvements

## <span id="page-24-1"></span>Changing Fade Shapes in the Edit Window

Pro Tools 12.7 lets you change the shape of any selected fade in the Edit window using keyboard shortcuts to cycle through all available fade shapes, in order: Standard, S-Curve, and seven parabolic fade shapes.

#### **To change the fade shape of any fade in the Edit window:**

- **1** Make an edit or object selection that includes the fade (or fades) you want to change. Only completely selected fades will be affected.
- **2** Do one of the following:
	- Press Option+Control+Left Arrow (Mac) or Alt+Start+Left Arrow (Windows) to change to the previous preset fade shape.
	- Press Option+Control+Right Arrow (Mac) or Alt+Start+Right Arrow (Windows) to change to the next preset fade shape.

## <span id="page-24-2"></span>Clip Effects Quick Presets

The Save Copy In (File > Save Copy In) and Export Selected Tracks as Session (File > Export > Selected Tracks as Session) dialogs now includes a Clip Effects Quick Presets option. Enable this option to export any custom Clip Effects Presets with the new session or project.

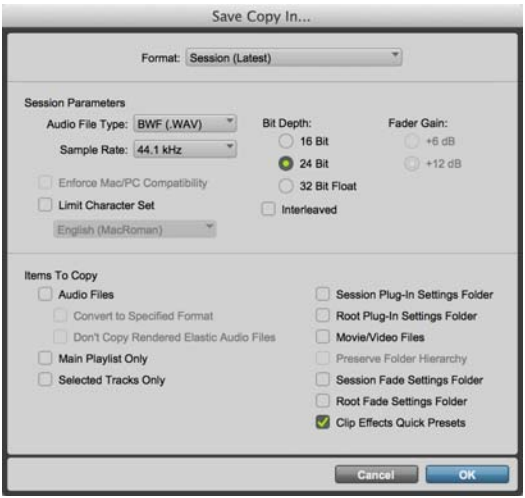

*Save Copy In dialog, Clip Effects Quick Presets option enabled*

## <span id="page-25-0"></span>Spot To Edit Insertion

The Spot To Edit Insertion in the Right-click menu for an audio file in"c Workspace browser spotu'y e selected audio file to the current Edit insertion location. Note that the channel width file must match the channel width of the target audio track.

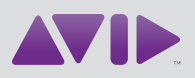

Avid 280 N Bernardo Avenue Mountain View, CA 94043 USA Technical Support (USA) Visit the Online Support Center at www.avid.com/support

Product Information For company and product information, visit us on the web at www.avid.com